# **OneMesh avec itinérance transparente**

Ce chapitre présente la fonctionnalité TP-Link OneMesh TM.

Lerouteur TP-Link OneMesh et les répéteurs TP-Link OneMesh fonctionnent ensemble pour former un réseau Wi-Fi unifié.

Parcourez votre maison et restez connecté avec les vitesses les plus rapides possibles grâce à la couverture transparente de OneMesh.

**Réseau Wi-Fi unifié** : Le routeur et les répéteurs partagent les mêmes paramètres sans fil (nom du réseau, mot de passe, paramètres de contrôle d'accès, etc.)

**Itinérance transparente** : Les appareils basculent automatiquement entre votre routeur et vos répéteurs lorsque vous vous déplacez dans votre maison pour les vitesses les plus rapides possibles.

**Facilité de configuration et gestion** : Configurez un réseau OneMesh d'une simple pression sur les boutons WPS. Gérez tous les périphériques réseau sur l'application Tether ou sur la page de gestion Web de votre routeur.

#### **[Réseau OneMesh unifié](https://nfrappe.fr/doc-0/lib/exe/detail.php?id=materiel%3Ainternet%3Arouteur4g%3Amr400%3Auguide%3Aonemesh%3Astart&media=materiel:internet:routeur4g:mr400:uguide:onemesh:onemesh-05.png)** :

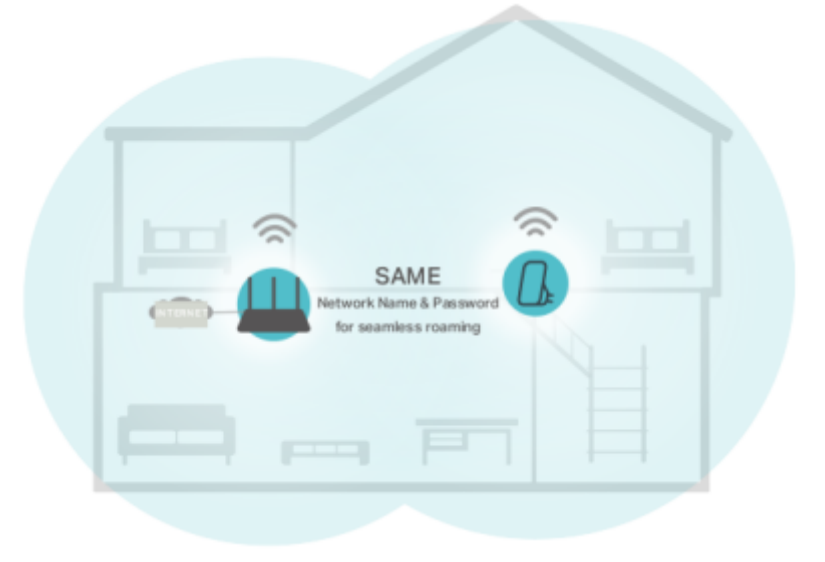

# **Mettre en place un réseau OneMesh**

Le répéteur TP-Link OneMesh rejoindra automatiquement le réseau OneMesh du routeur une fois connecté.

Last<br>undate: update: 2022/08/13 materiel:internet:routeur4g:mr400:uguide:onemesh:start https://nfrappe.fr/doc-0/doku.php?id=materiel:internet:routeur4g:mr400:uguide:onemesh:start  $22.36$ 

Vérifiez sur la page Web de gestion du routeur que le réseau OneMesh est bien configuré.

#### **Si le répéteur est connecté à ce routeur**

**Connectez-vous sur<http://tplinkmodem.net>** avec le mot de passe du routeur.

#### Onglet **De base** ou **Avancée**, ouvrez **One Mesh**

[Lorsqu'un répéteur rejoint le réseau OneMesh, il sera répertorié dans la liste](https://nfrappe.fr/doc-0/lib/exe/detail.php?id=materiel%3Ainternet%3Arouteur4g%3Amr400%3Auguide%3Aonemesh%3Astart&media=materiel:internet:routeur4g:mr400:uguide:onemesh:onemesh-06.png) **Périphériques du réseau OneMesh**. Sinon, vous devez le trouver dans la liste **Appareils OneMesh disponibles** et cliquer sur **Ajouter** pour l'ajouter au réseau OneMesh.

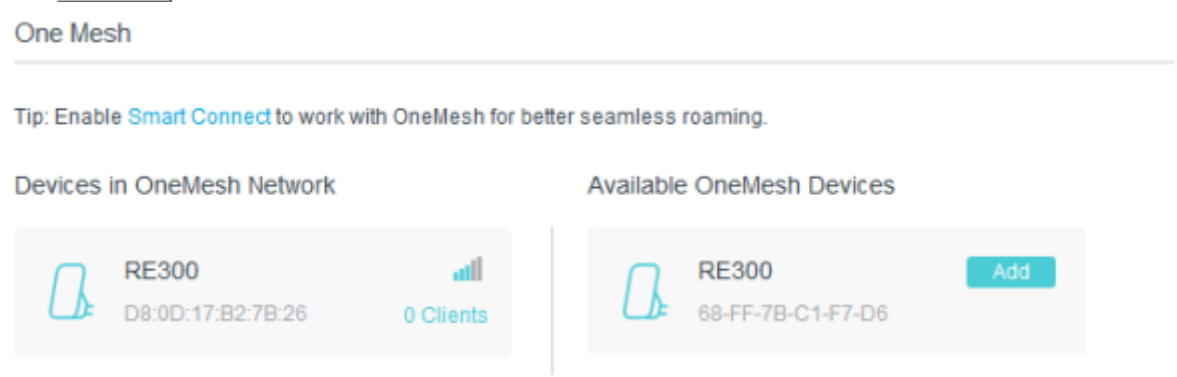

Maintenant, votre routeur et vos répéteurs forment un réseau OneMesh !

Il est recommandé d'activer la fonction Smart Connect sur **WiFi > Paramètres WiFi** pour profiter d'une connexion transparente entre les réseaux double bande.

Lorsque Smart Connect est activé, les 2,4 GHz et 5 GHz du routeur partagent le même SSID (nom de réseau) et le même mot de passe.

#### **Si le répéteur n'est pas connecté à ce routeur**

Connectez un ou plusieurs répéteurs OneMesh à ce routeur en suivant les instructions de configuration des manuels des répéteurs. **Remarque** : Pour consulter la liste complète des répéteurs TP-Link OneMesh ou d'autres appareils, rendez-vous sur [https://www.tp-link.com/onemesh/compatibility.](https://www.tp-link.com/onemesh/compatibility)

**Connectez-vous sur<http://tplinkmodem.net>** avec le mot de passe du routeur. Onglet **De base** ou **Avancée**, ouvrez **One Mesh** pour consulter la liste des appareils.

> Il est recommandé d'activer la fonction **Smart Connect** sur **WiFi > Paramètres WiFi** pour profiter d'une connexion transparente entre les réseaux double bande.

Lorsque Smart Connect est activé, les 2,4 GHz et 5 GHz du

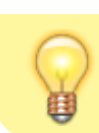

routeur partagent le même SSID (nom de réseau) et le même mot de passe.

# **Gérer les appareils dans le réseau OneMesh**

Dans un réseau OneMesh, vous pouvez gérer tous les appareils et clients Mesh sur la page Web de votre routeur.

### **Pour afficher tous les appareils et clients Mesh du réseau OneMesh**

**Connectez-vous sur<http://tplinkmodem.net>** avec le mot de passe du routeur.

Onglet **De base**, ouvrez **Carte du réseau** :

[Cliquez sur l'icône](https://nfrappe.fr/doc-0/lib/exe/detail.php?id=materiel%3Ainternet%3Arouteur4g%3Amr400%3Auguide%3Aonemesh%3Astart&media=materiel:internet:routeur4g:mr400:uguide:onemesh:onemesh-07.png) **Appareils Mesh**, **Clients filaires** ou **Clients sans fil** pour afficher l'appareil ou la liste d'appareils associés.

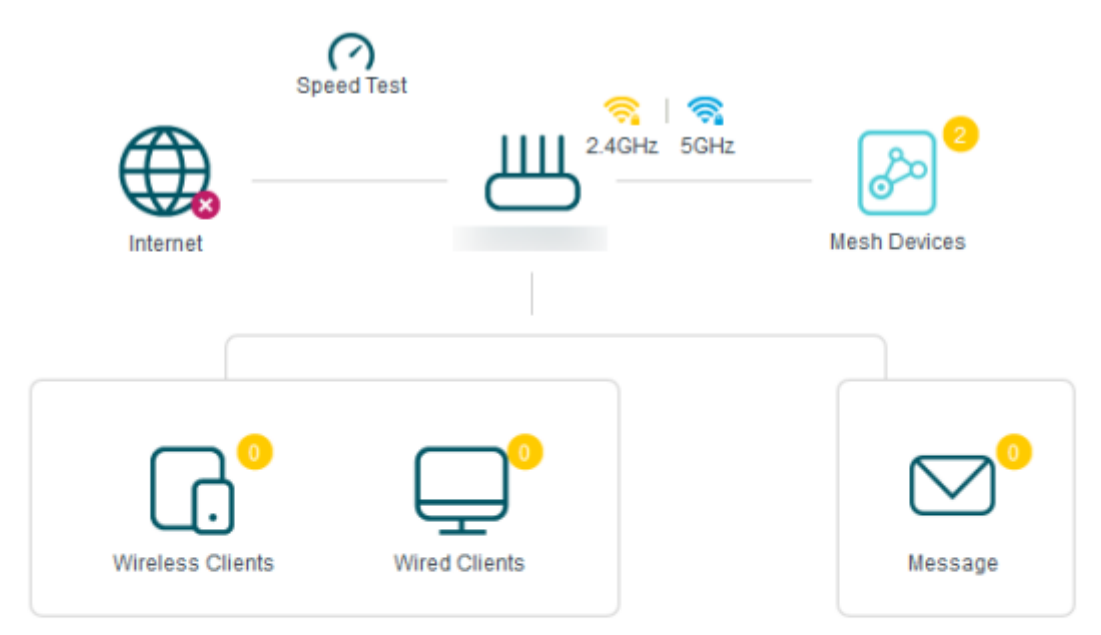

#### **Mesh Devices**

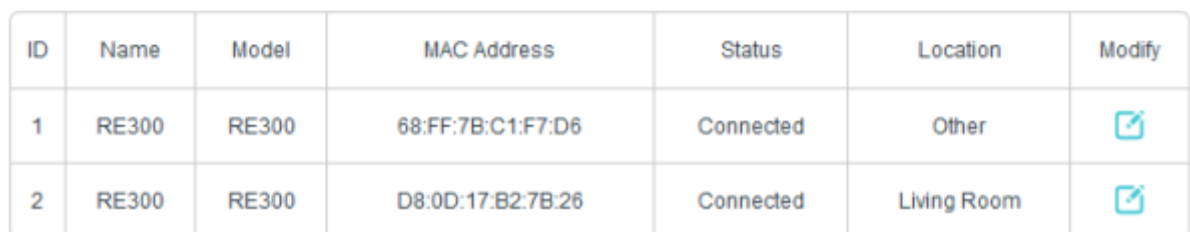

[Cliquez sur l'icône](https://nfrappe.fr/doc-0/lib/exe/detail.php?id=materiel%3Ainternet%3Arouteur4g%3Amr400%3Auguide%3Aonemesh%3Astart&media=materiel:internet:routeur4g:mr400:uguide:onemesh:onemesh-08.png) **Modifier** pour personnaliser le nom et l'emplacement de l'appareil :

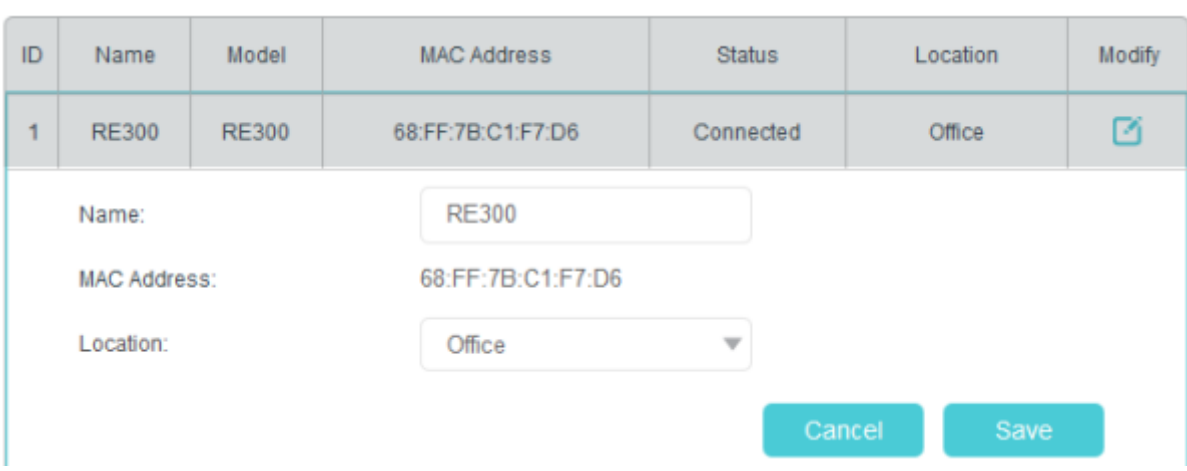

### **Pour gérer chaque appareil OneMesh du réseau**

**Connectez-vous sur<http://tplinkmodem.net>** avec le mot de passe du routeur.

#### [Onglet](https://nfrappe.fr/doc-0/lib/exe/detail.php?id=materiel%3Ainternet%3Arouteur4g%3Amr400%3Auguide%3Aonemesh%3Astart&media=materiel:internet:routeur4g:mr400:uguide:onemesh:onemesh-09.png) **De base** ou **Avancée**, ouvrez **OneMesh** :

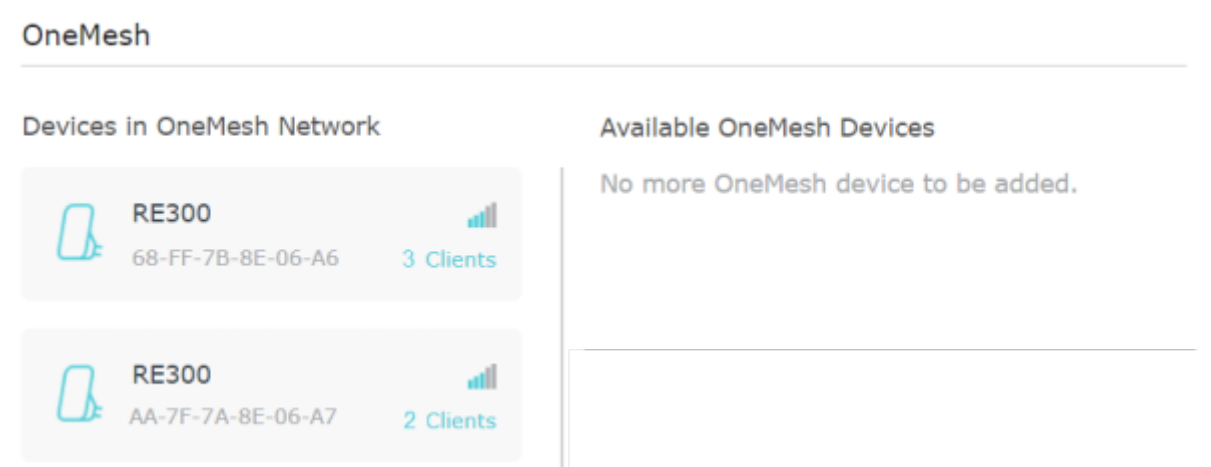

Cliquez sur un appareil OneMesh pour afficher les informations sur l'appareil, ou cliquez sur **<nombre> Clients** pour afficher les clients connectés à cet appareil.

Sur la page **Informations sur l'appareil**, vous pouvez :

Cliquer sur **Gérer l'appareil** pour rediriger vers la page de gestion Web de cet appareil OneMesh.

[Cliquer sur](https://nfrappe.fr/doc-0/lib/exe/detail.php?id=materiel%3Ainternet%3Arouteur4g%3Amr400%3Auguide%3Aonemesh%3Astart&media=materiel:internet:routeur4g:mr400:uguide:onemesh:onemesh-10.png) **Quitter OneMesh** pour supprimer cet appareil du réseau OneMesh

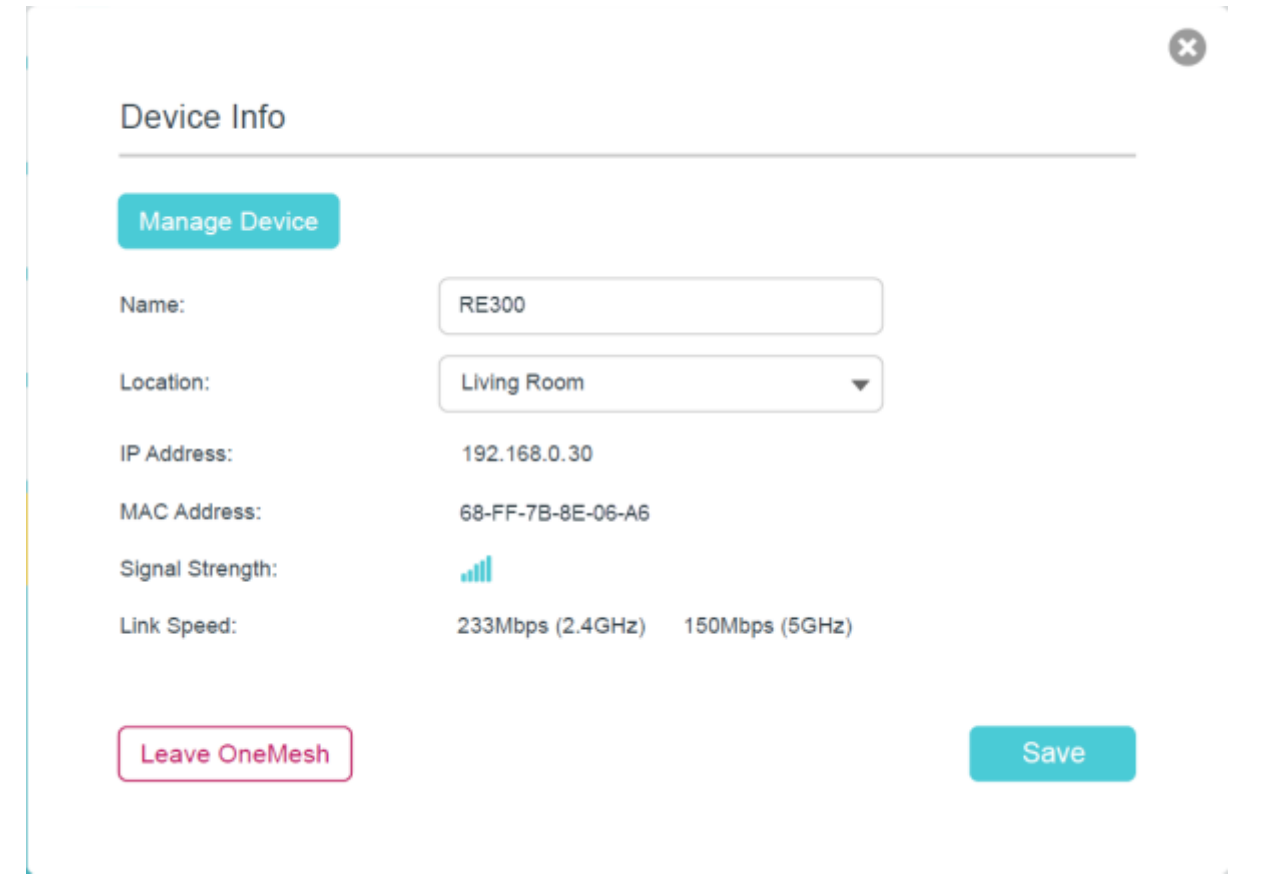

## **Voir aussi**

**(en)** [https://www.tp-link.com/us/user-guides/Archer-MR400\\_V3/](https://www.tp-link.com/us/user-guides/Archer-MR400_V3/)

Basé sur « [Archer MR400 V3 User Guide](https://www.tp-link.com/us/user-guides/Archer-MR400_V3/) » par tp-link.com.

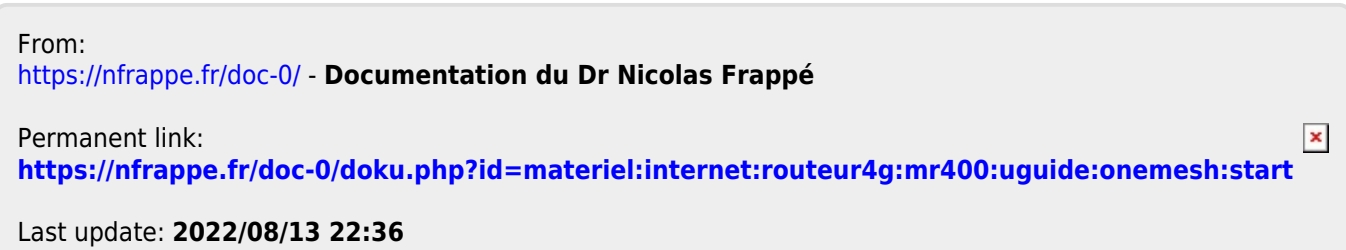